## Cyber Port ターミナル問合せマニュアル

(Ver.1.0)

### 2022年2月

株式会社 宇徳 作成

# 目次

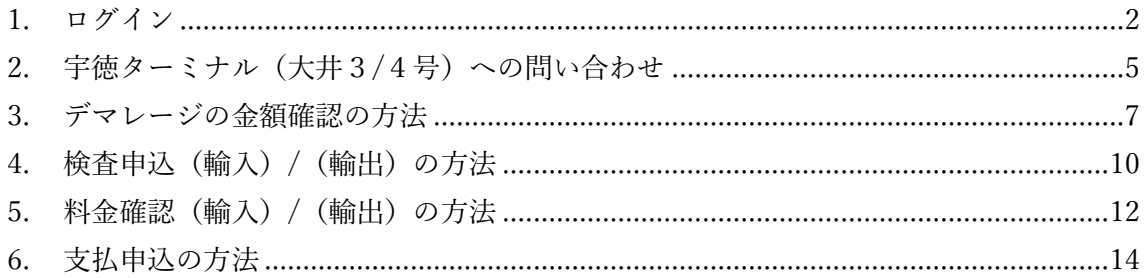

#### <span id="page-2-0"></span>1. ログイン

1.1 Cyber Port(<https://www.cyber-port.net/>)にアクセスし、利用者メニューをクリ ックして下さい。

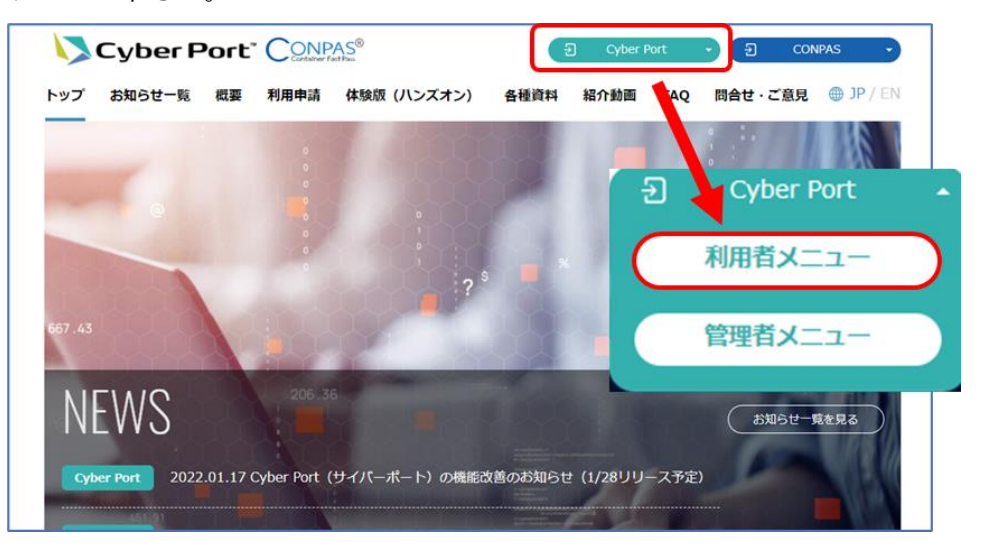

1.2 ログイン情報 (ID/パスワード) を入力し、サインインをクリックして下さい。

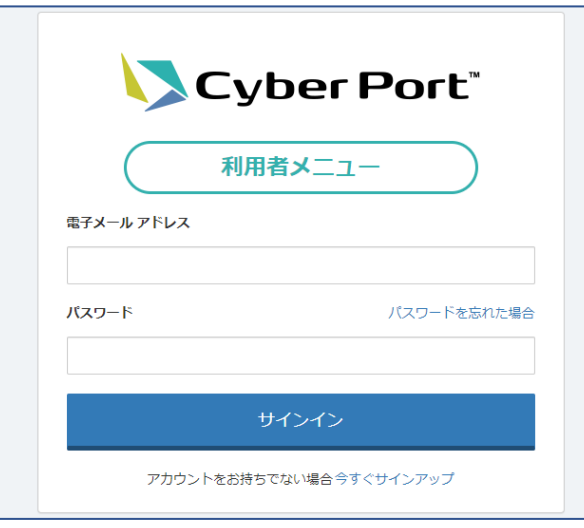

- ※ 新たに Cyber Port をご利用になる企業様は、利用申請ページよりお申込み下 さい。(<https://www.cyber-port.net/ja/application>) 既に利用申請が完了されている企業様でユーザーを追加する場合は、 貴社 CyberPort 管理担当者にお問い合わせ下さい。
- ※ アカウント作成方法につきましては、CyberPort 事務局へお問い合わせ下さ い。(<https://www.cyber-port.net/ja/contact>)

確認コードを取得します。 取得するには、「確認コードを送信」をクリックして下さい。 ※メールアドレス欄はログイン時のアドレスが自動反映されます。

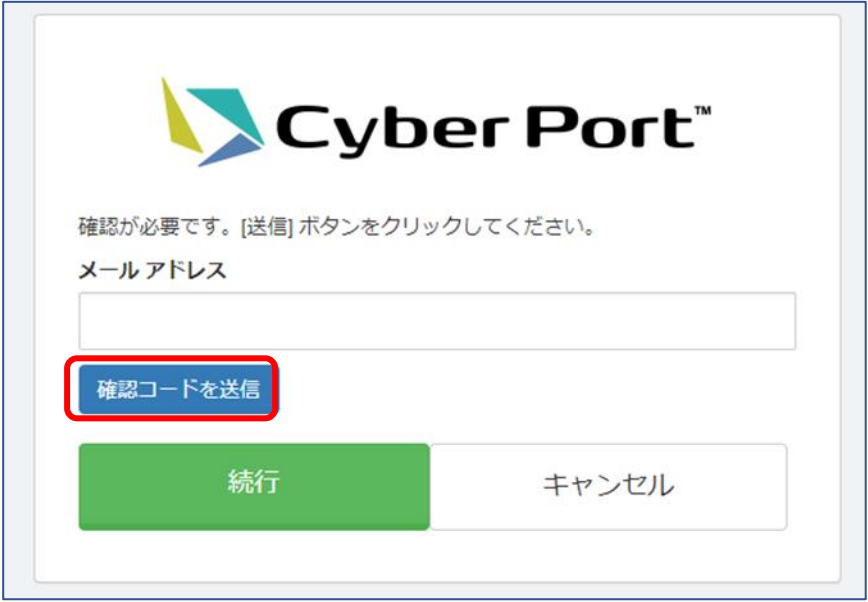

1.3 ログインメールアドレス宛に確認コードが送付されます。 送付されたコードを入力し、「コードの確認」をクリックして下さい。

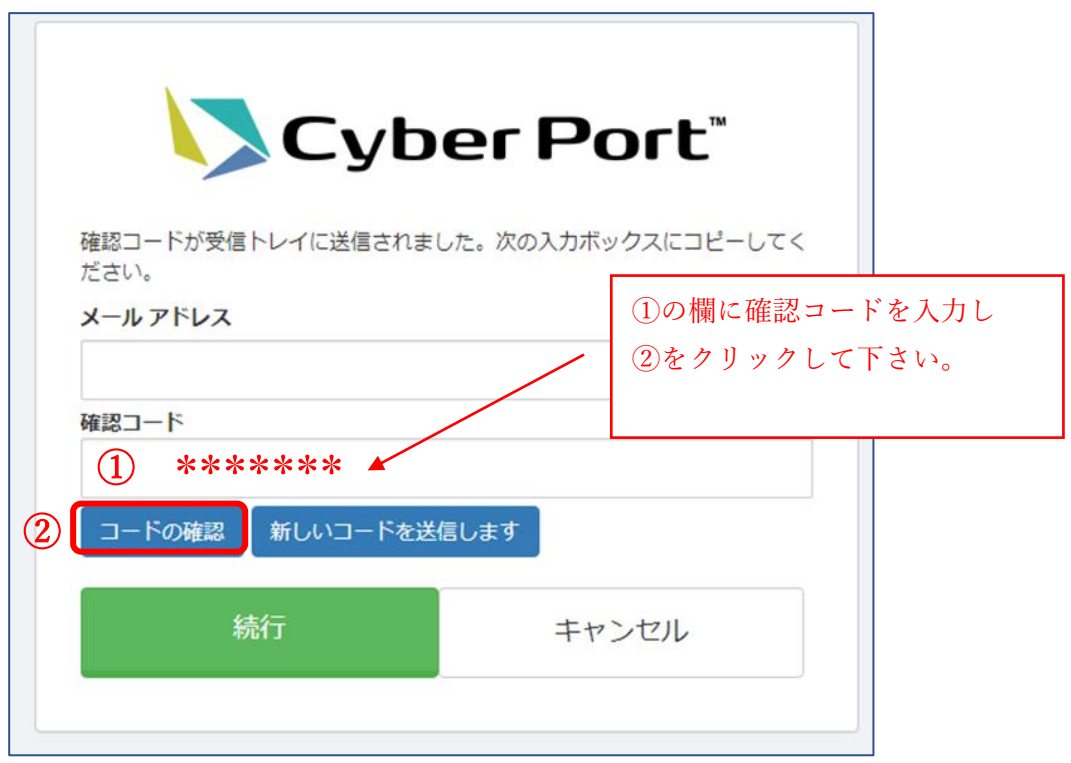

1.4 「続行」をクリックして下さい。

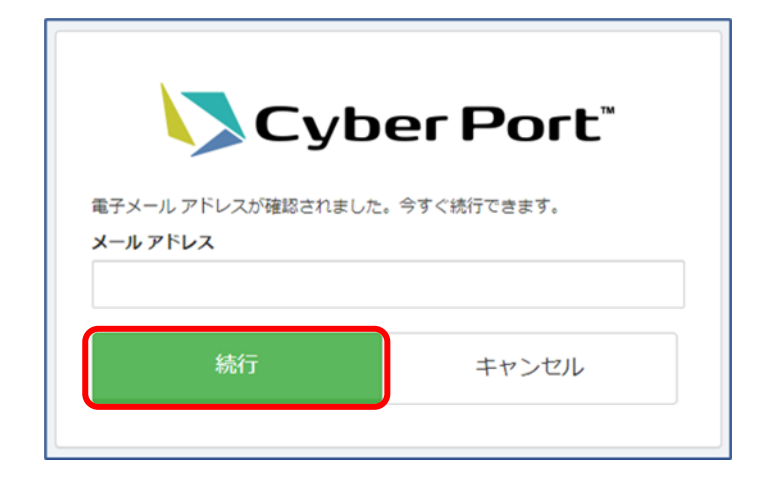

<span id="page-5-0"></span>宇徳ターミナル(大井3/4号)への問い合わせ

### 2.1 ログイン後、1「問合せ」から2「ターミナル問合せ」をクリックして下さい。

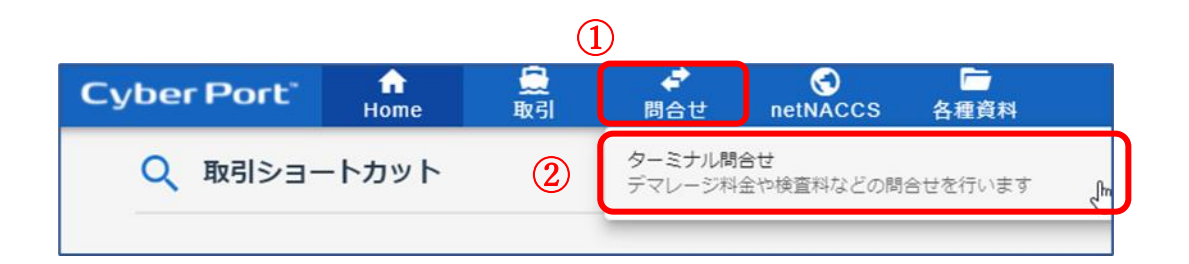

2.2 問合せ先の▼をクリックし、「宇徳(大井 3/4 号)」を選択して下さい。

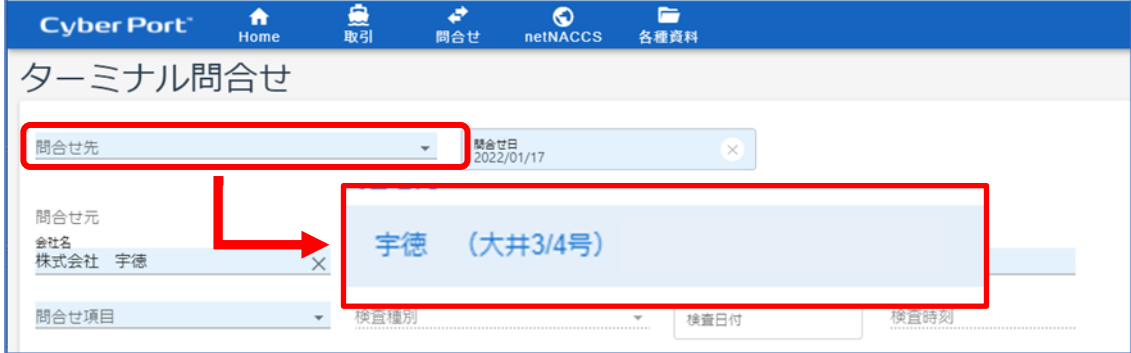

2.3 「問合せ項目」から、ご希望の問い合わせ項目をお選び下さい。

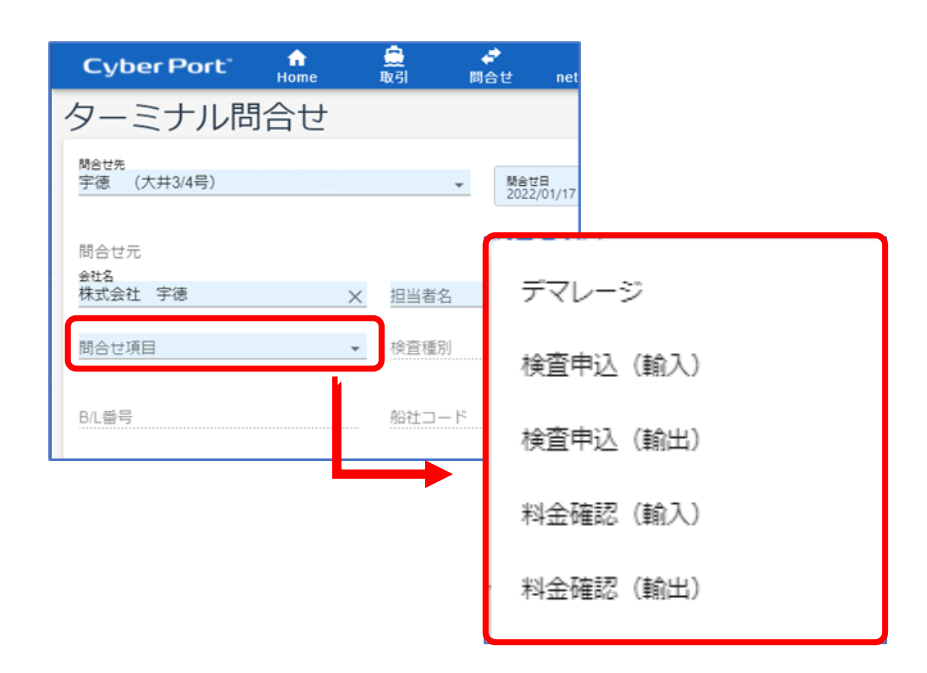

【問い合わせ項目】

・ デマレージ

フリータイム、デマレージ金額の確認及び支払申込が可能です。 問合せ方法は、「3.[デマレージの金額確認の方法」](#page-7-0)をご確認下さい。

・ 検査申込(輸入)/(輸出)

税関持込検査等の各種申込及び料金の支払申込が可能です。

- 問合せ方法は、「4. [検査申込\(輸入\)](#page-10-0)/(輸出)の方法」をご確認下 さい。
- ・ 料金確認(輸入)/(輸出)

植検作業料等の確認及び支払申込が可能です。

 問合せ方法は、「5. [料金確認\(輸入\)](#page-12-0)/(輸出)の方法」をご確認下 さい。

<span id="page-7-0"></span>3 デマレージの金額確認の方法

※フリータイムは 3.4 まで処理頂くことで確認できます。

3.1 問合せ項目から「デマレージ」を選択して下さい。

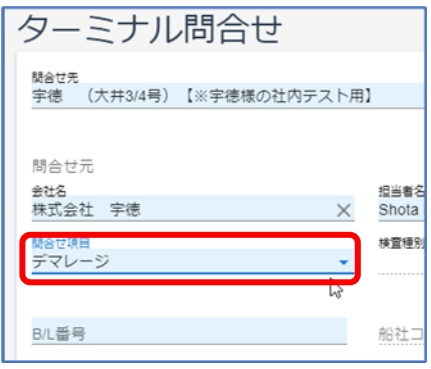

3.2 確認したい「マスターB/L 番号(フル)」、「コンテナ番号」、「搬出予定日」を入 力して下さい。

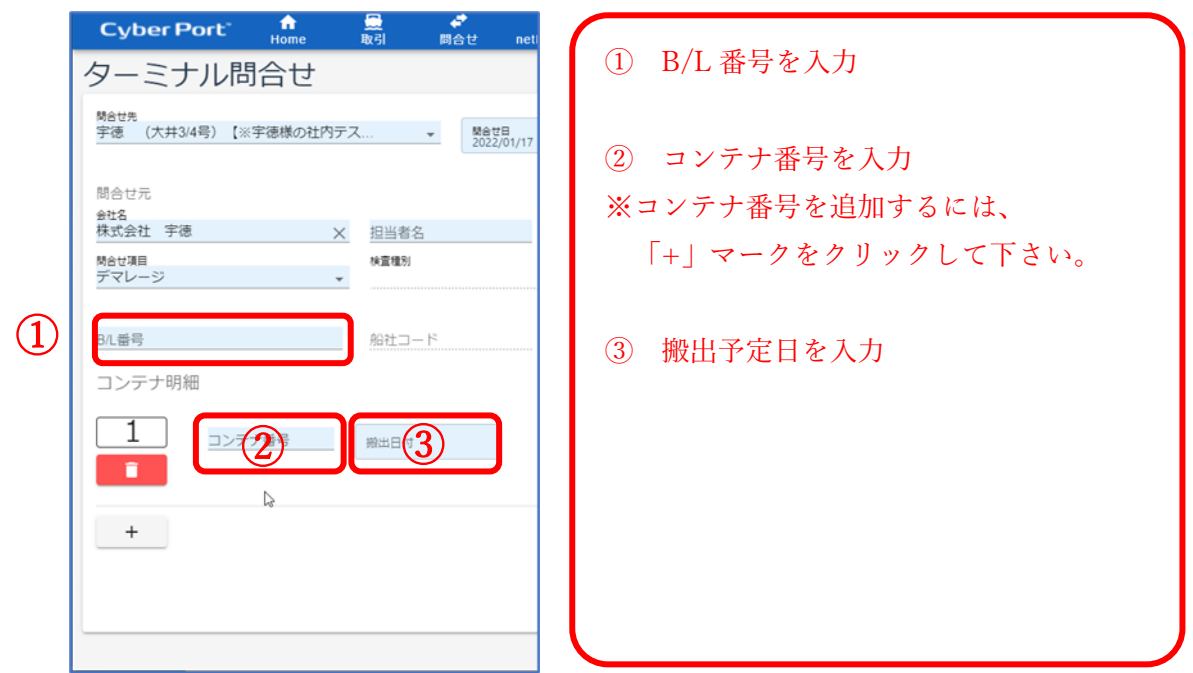

- ※ お問い合わせは、B/L 単位にてお申し込み下さい。
- ※ 同じ B/L 番号であれば、複数コンテナのお問い合わせが可能です。 コンテナ番号を追加する場合は、「+」マークをクリックして下さい。
- ※ コンテナ番号を削除する場合は、■■■ マークをクリックして下さい。

3.3 必要項目を入力後、「問合せ」ボタンをクリックして下さい。 画面の表示が変わるまでお待ち下さい。(15 秒程度で画面が切り替わります)

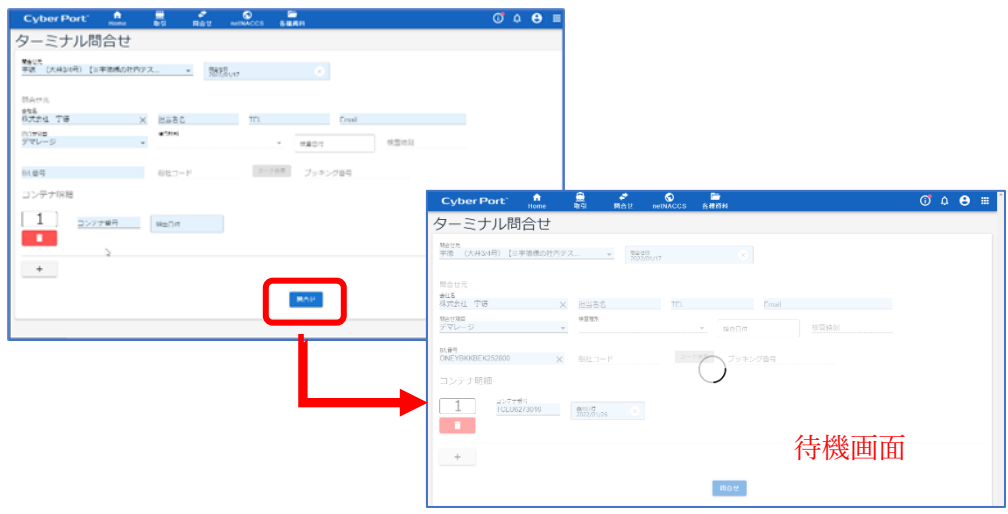

3.4 画面が切り替わりデマレージ金額の総額と内訳が表示されます。

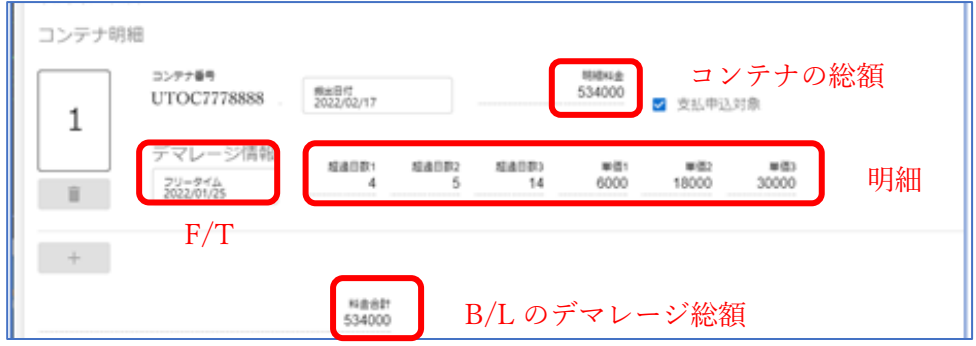

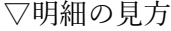

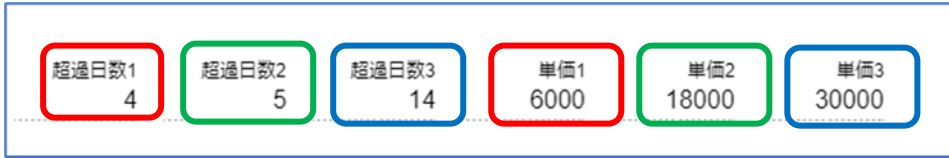

※ 明細には、デマレージ単価とその単価が適用される日数が表示されます。 単価と日数の関係性を色ごとに表示します。

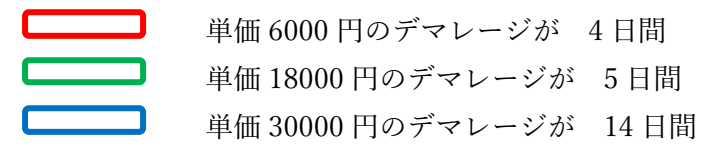

3.5 金額確認後、続けてデマレージの支払申込を行う場合は「支払申込」ボタンをク リックして下さい。支払申込を行わない場合は、「キャンセル」をクリックして下 さい。

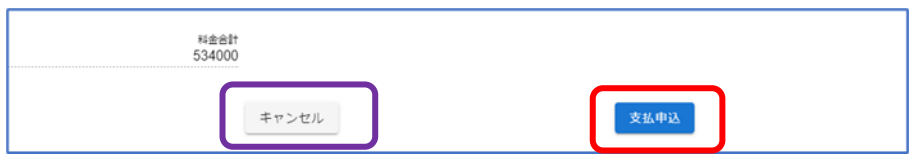

- ※ 支払申込を実行されると、その後の申込キャンセルができません。 申込内容をご確認の上、お申し込み下さい。 誤った内容にて支払申込を実行してしまった場合は、ターミナルへご連絡下 さい。
- 3.6 支払申込方法は「6.[支払申込の方法」](#page-14-0)をご確認下さい。 ※ 支払申込は 6-5 まで処理頂かないと手続きが完了となりません。 ご注意ください。
- <span id="page-10-0"></span>4 検査申込(輸入)/(輸出)の方法
	- 4.1 問合せ項目から「検査申込(輸入)」または「検査申込(輸出)」を 選択して下さい。

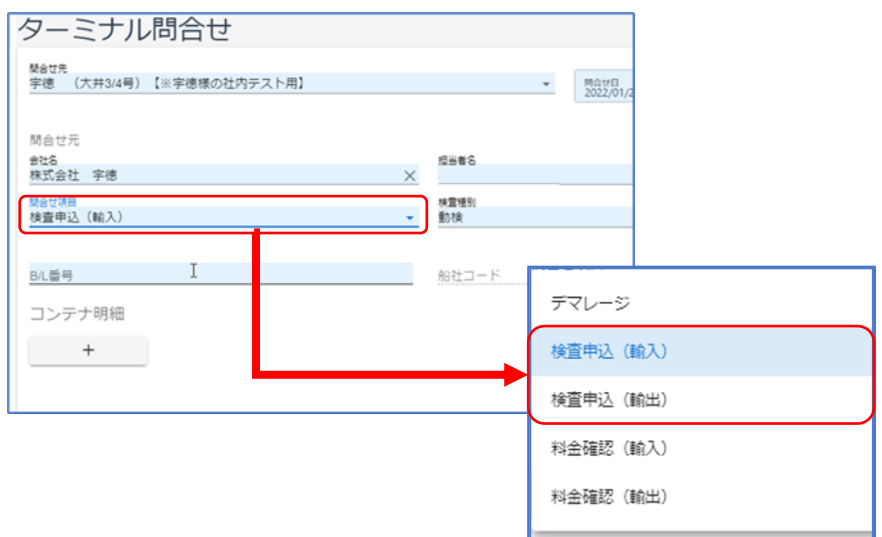

4.2 検査種別を選択して下さい。

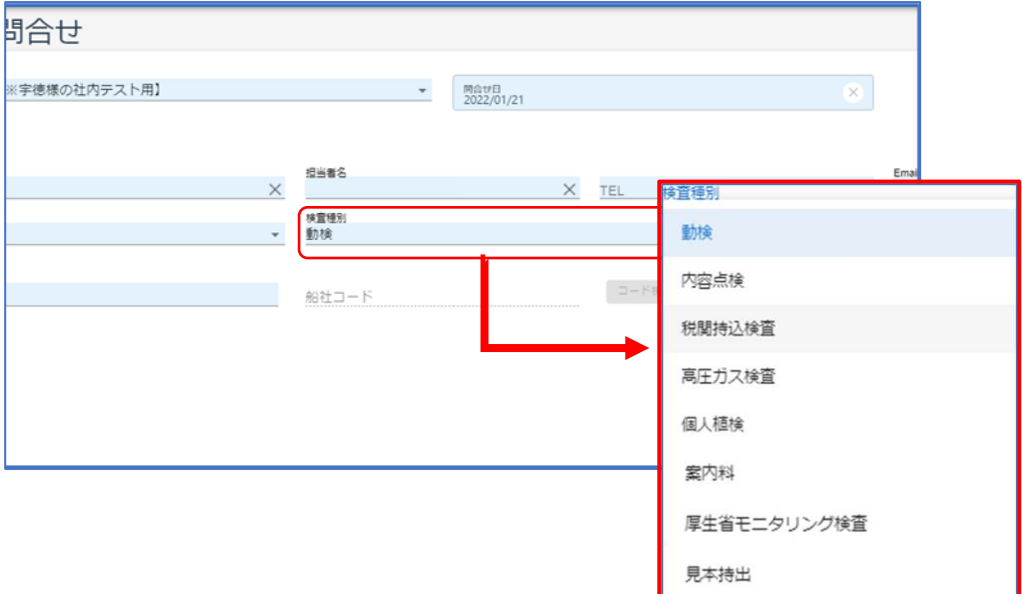

- ・ 抽出した貨物をコンテナへ返却しない場合は「見本持出」を選択して下さい。
- ・ 植検時の立会、植検後の当日サンプリングをご希望の場合は、「案内料」を お選び下さい。

4.3 必要項目(赤枠)を入力して下さい。

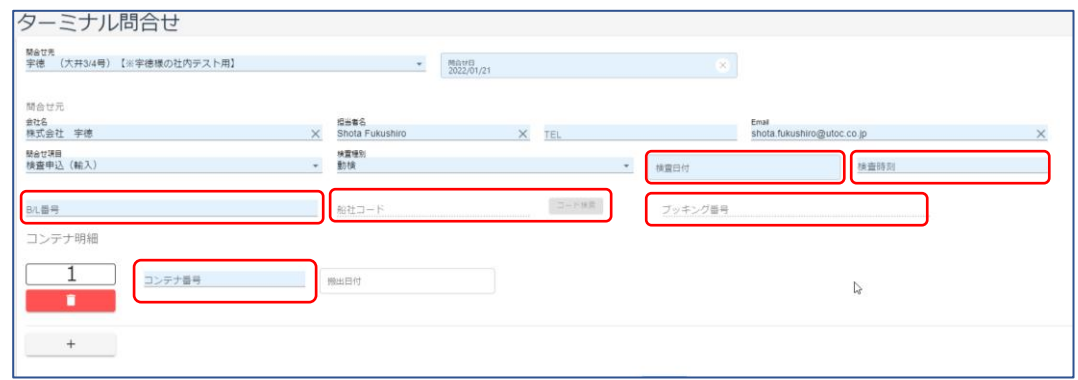

- ・ 輸入の問い合わせは「B/L 番号」を入力して下さい。
- ・ 輸出の問い合わせは「船社コード」、「ブッキング番号」を入力して下さい。
- ・ 「検査日付」、「検査時刻」、「コンテナ番号」は輸出・輸入ともに 必ず入力して下さい。
- ・ 「検査時刻」は 9:00~15:00 の間の時刻を指定して下さい。
- 4.4 必要項目を入力後、「問合せ」ボタンをクリックして下さい。 画面の表示が変わるまでお待ち下さい。(15 秒程度で画面が切り替わります)

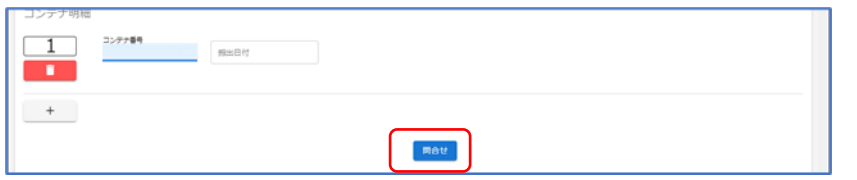

4.5 内容を確認し、問題が無ければ「支払申込」をクリックして下さい。

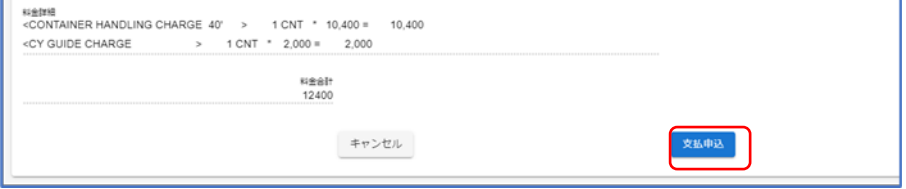

- 4.6 支払申込方法は「6.[支払申込の方法」](#page-14-0)をご確認下さい。
	- ※ 各種検査申込は 6-5 まで処理頂かないと手続きが完了となりません。 ご注意ください。
	- ※ 申込内容の変更をご希望の場合は、ターミナルまでご連絡ください。
- <span id="page-12-0"></span>5 料金確認(輸入)/(輸出)の方法
	- 5.1 問合せ項目から「料金確認(輸入)」または「料金確認(輸出)」を 選択して下さい。

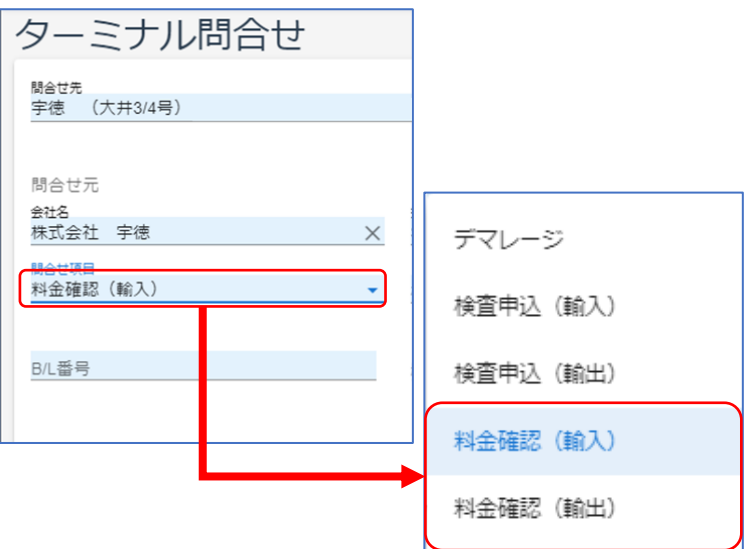

5.2 検査種別を選択して下さい。

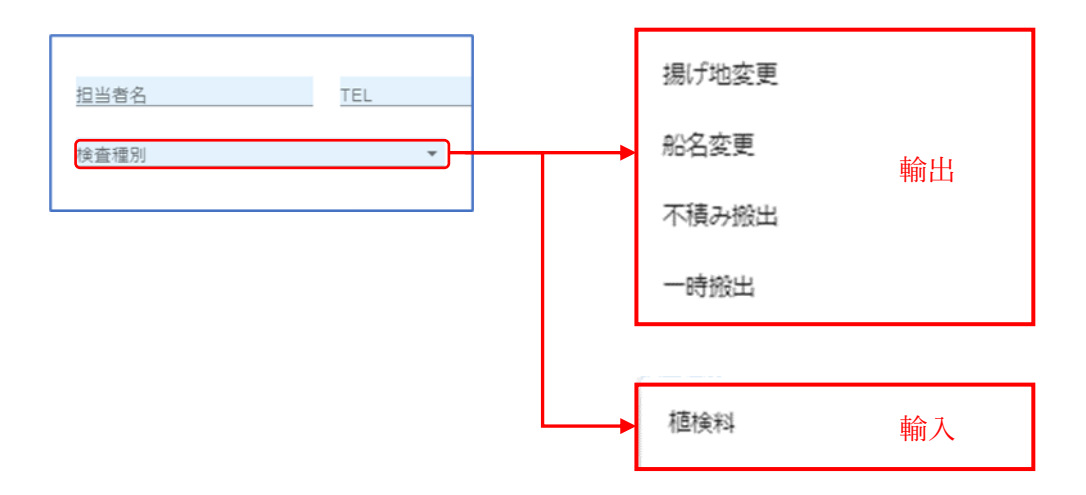

5.3 輸入は「B/L 番号」、輸出は「船社コード」と「ブッキング番号」を 入力して下さい。

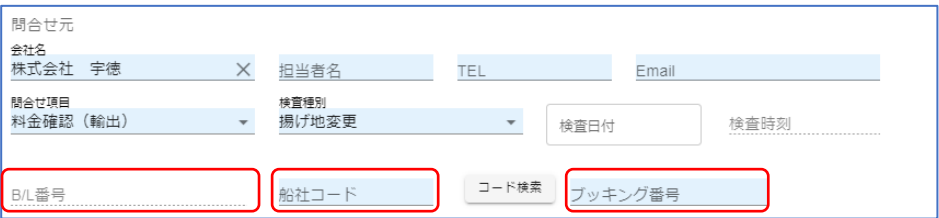

5.4 必要項目を入力後、「問合せ」ボタンをクリックして下さい。 画面の表示が変わるまでお待ち下さい。(15 秒程度で画面が切り替わります)

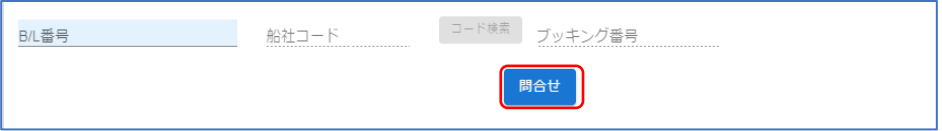

5.5 内容を確認し、問題が無ければ「支払申込」をクリックして下さい。

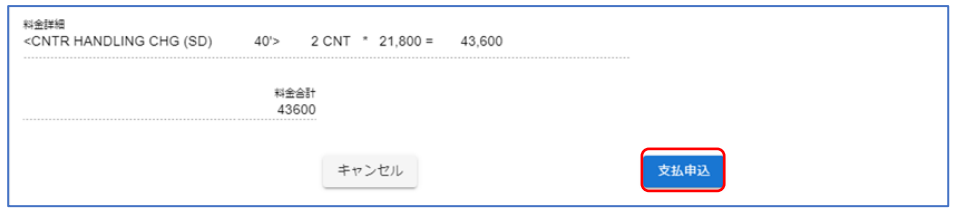

5.6 支払申込方法は「6.[支払申込の方法」](#page-14-0)をご確認下さい。

※ 各種料金の支払申込は 6-5 まで処理頂かないと手続きが完了となりません。 ご注意ください。

#### <span id="page-14-0"></span>6 支払申込の方法

6.1 「支払申込」ボタンをクリックすると、「取引新規作成」画面が表示されます。 入力項目はありませんので、「作成」ボタンをクリックして下さい。

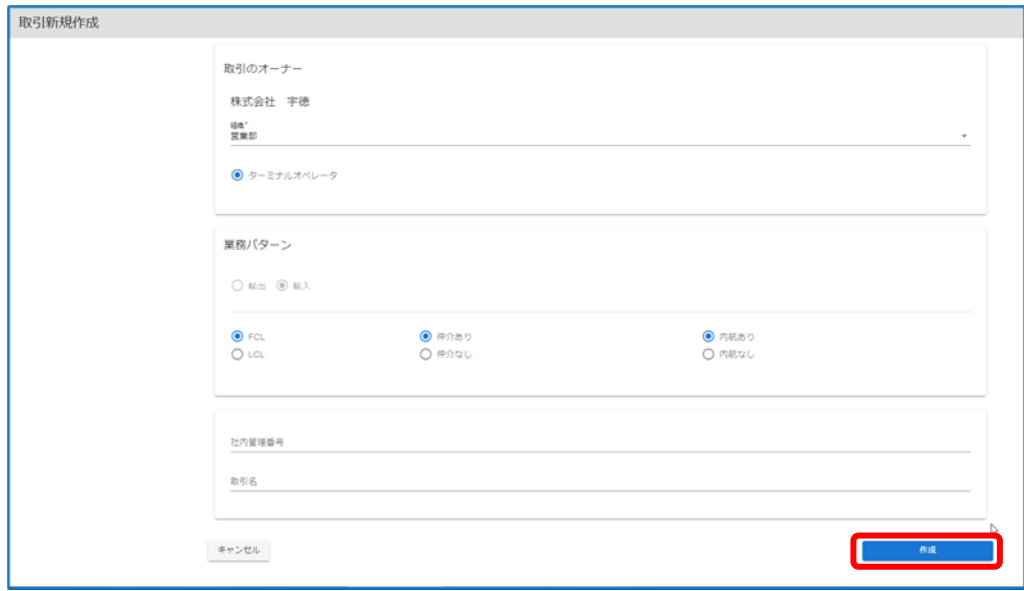

※ 以前に問合せ実績がある B/L やブッキングにて申し込みを実行した場合、 「取引選択」画面が表示されます。

表示された場合は、そのまま「取引作成」ボタンをクリックして下さい。

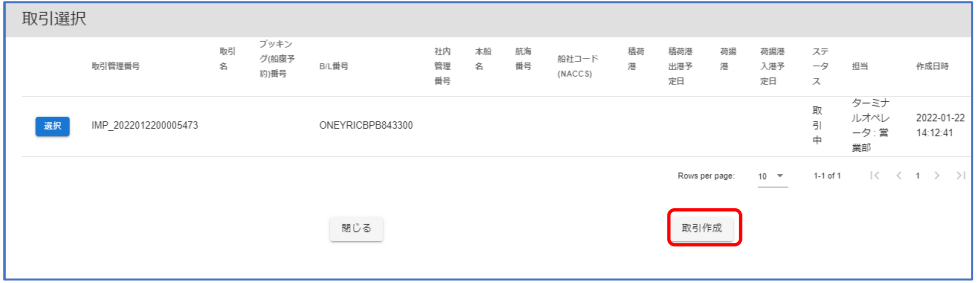

6.2 確認メッセージが表示されますので、「OK」ボタンをクリックして下さい。

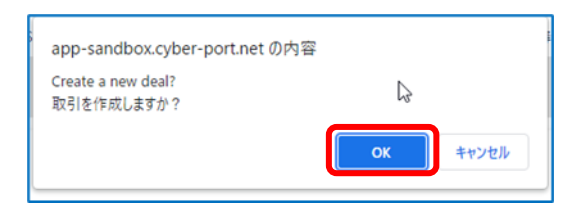

6.3 「ターミナル支払申込兼入金通知書(新規作成)」画面に遷移します。

問い合わせの際に、検査種別を「税関持込検査」にて申込みをされた場合は、 抽出貨物の返却有無を「有」にしてから、「保存」アイコンをクリックして下さ  $V_{\alpha}$ 

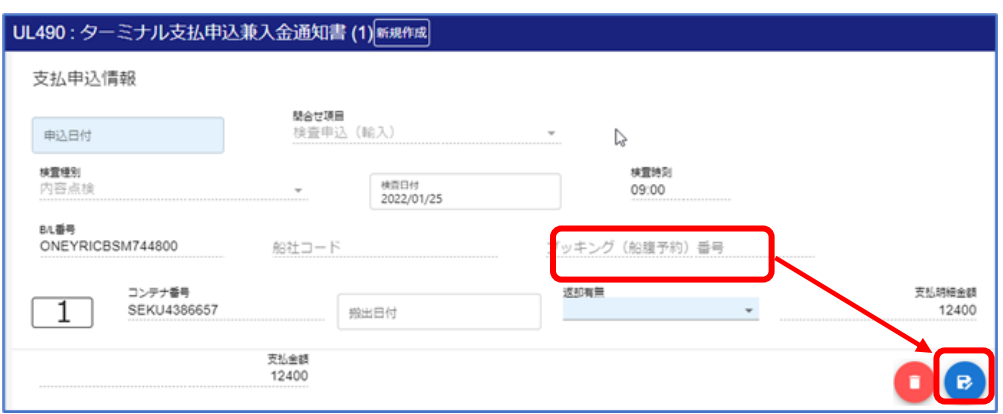

それ以外の支払申込の場合は、そのまま「保存」アイコンをクリックして下さい。

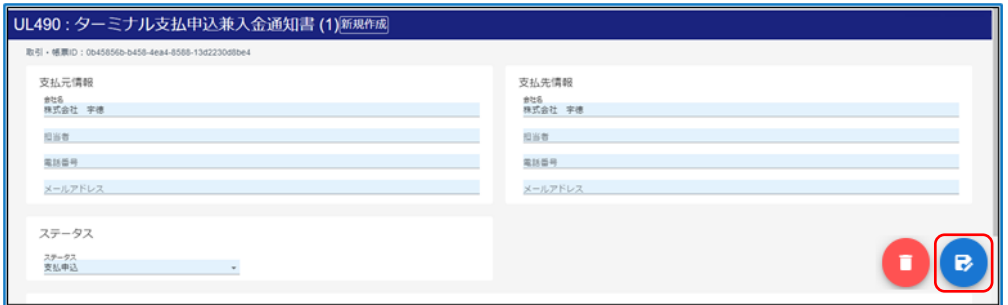

6.4 「帳票の保存」ダイアログが開きます。

そのまま「帳票を保存する」ボタンをクリックして下さい。

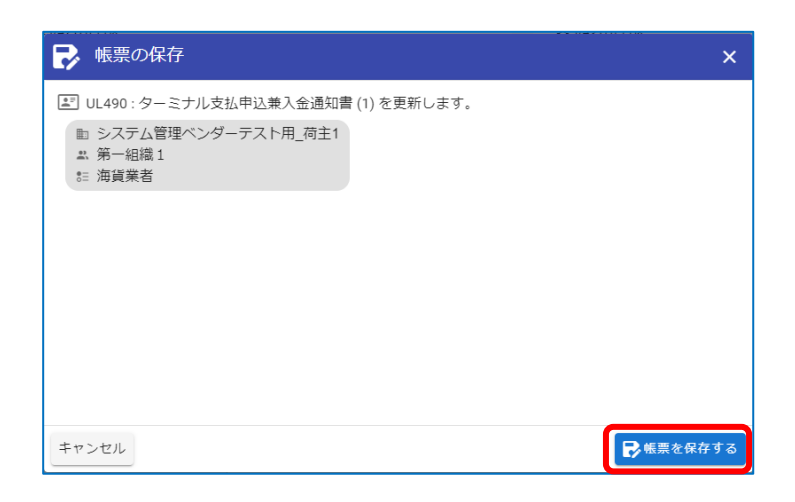

6.5 「帳票の送信」ダイアログが開きます。

そのまま「帳票を送信する」ボタンをクリックして下さい。

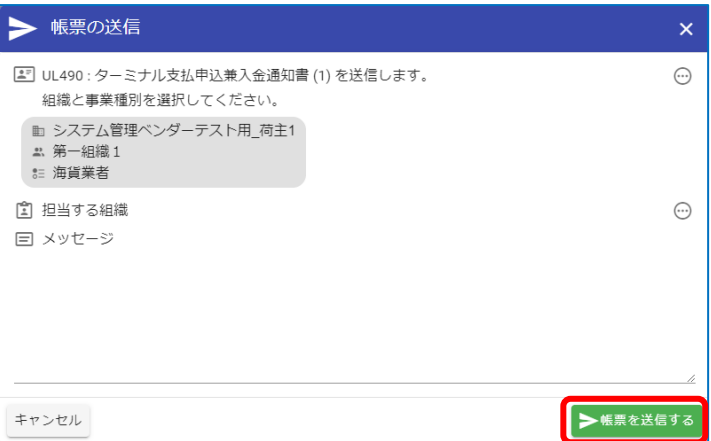

6.6 「ターミナル支払申込兼入金通知書」画面に戻ります。 画面の左に表示されているリストより、今回作成した帳票を選択し、画面を更新 して下さい。(15 秒程度で画面が切り替わります)

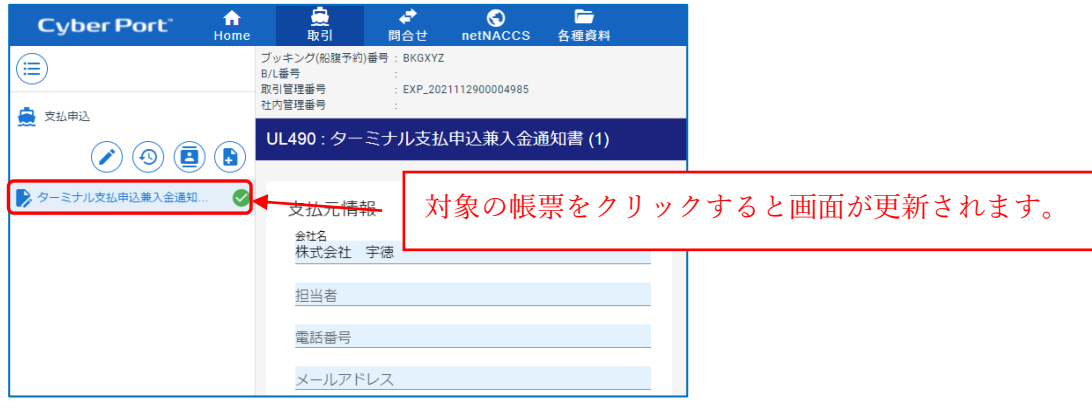

6.7 画面を更新するとステータスが「振込先案内」に変更されます。 画面をスクロールし、振込先をご確認下さい。

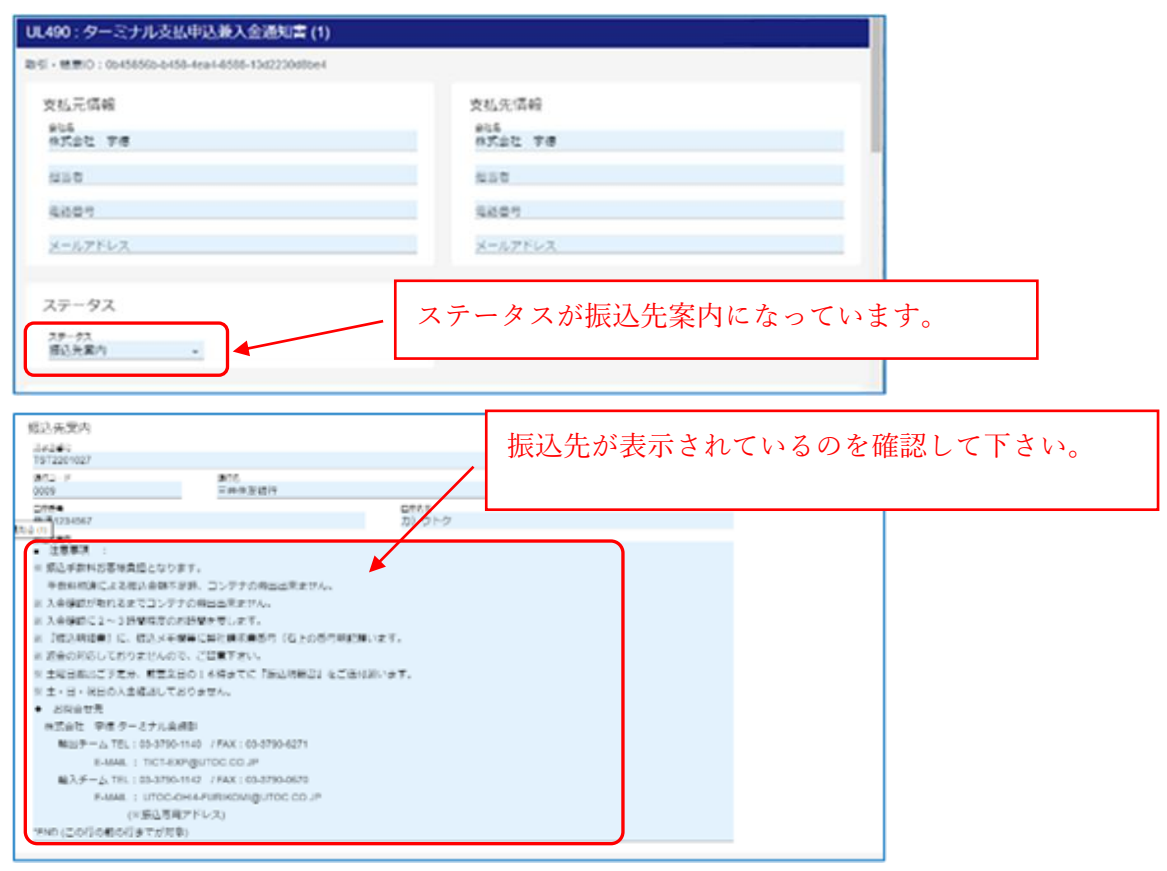

- 6.8 表示された振込先へ入金をお願いします。
- 6.9 振込完了後、振込が完了した対象 B/L の取引画面へ再度アクセスして下さい。 ステータス欄から「入金通知」を選択します。

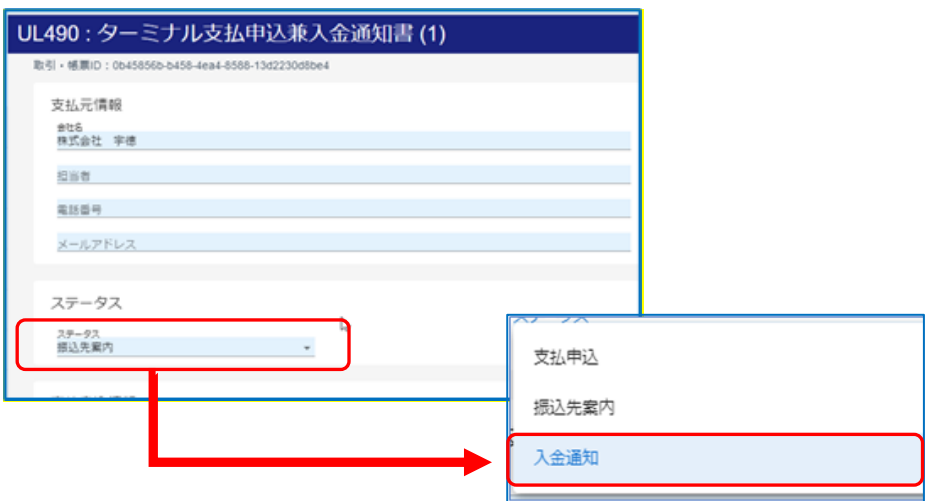

6.10 画面をスクロールし、「入金実績」を入力して下さい。 「指定11日*日」*、「指定11人*都*在」

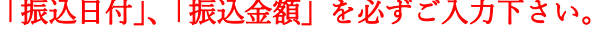

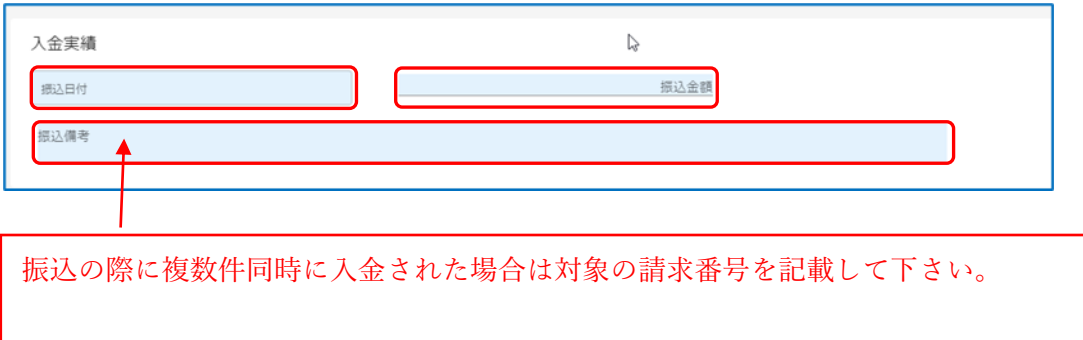

6.11 入金実績入力後、「保存」アイコンをクリックして下さい。

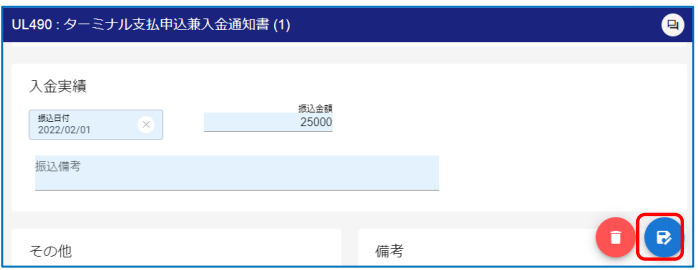

6.12 「帳票の保存」ダイアログが開きます。

そのまま「帳票を保存する」ボタンをクリックして下さい。

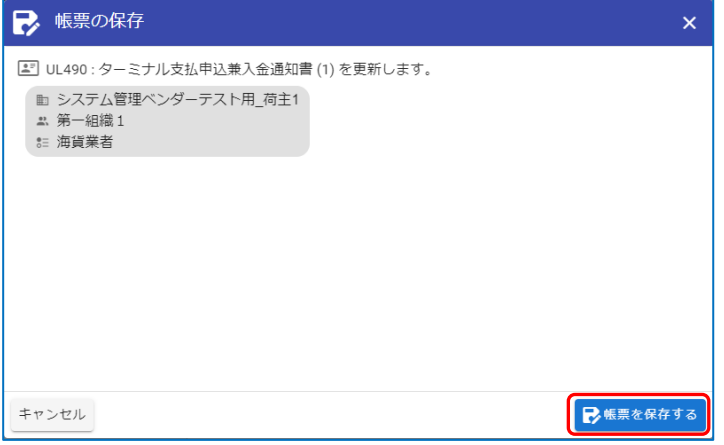

6.13 「帳票の送信」ダイアログが開きます。

そのまま「帳票を送信する」ボタンをクリックして下さい。

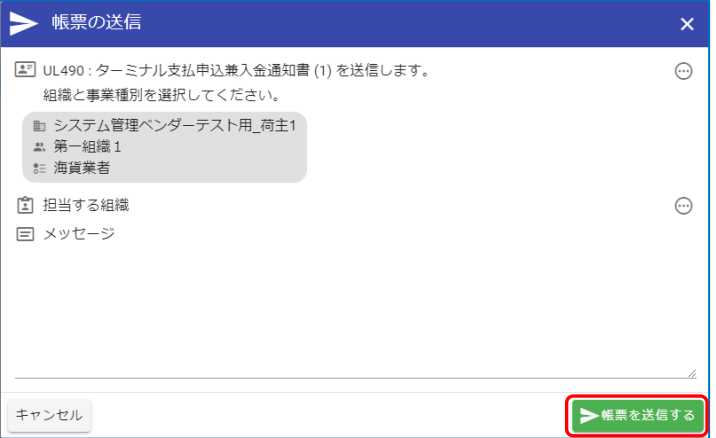

6.14 「送信完了」のメッセージが表示されます。

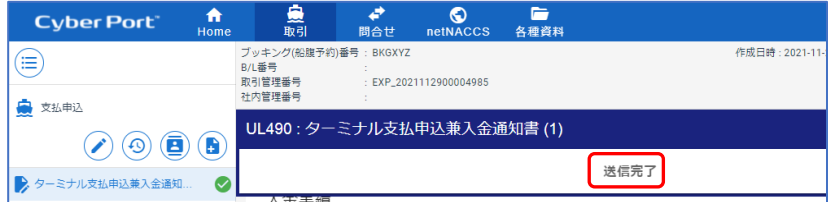

※ 送信内容に問題がある場合は、「備考」欄にメッセージが表示されます。 メッセージが表示されていないかご確認下さい。

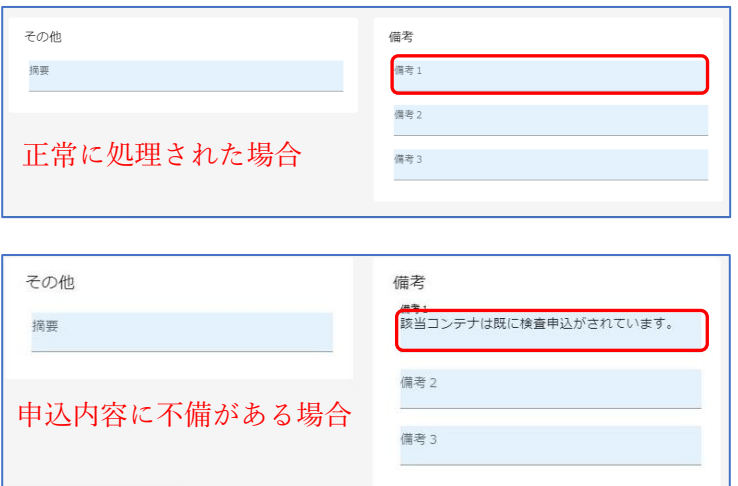

【画像引用】 Cyber Port (<https://www.cyber-port.net/>)

【ターミナル問合せメニューについてのお問合せ先】 株式会社宇徳 ターミナル業務部 輸入チーム [TEL:03-3790-1142](tel:03-3790-1142) / 輸出チーム TEL:03-370-1140